## User Guide

*For Customer*

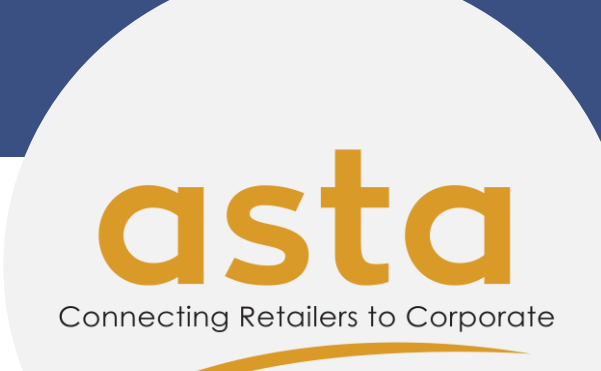

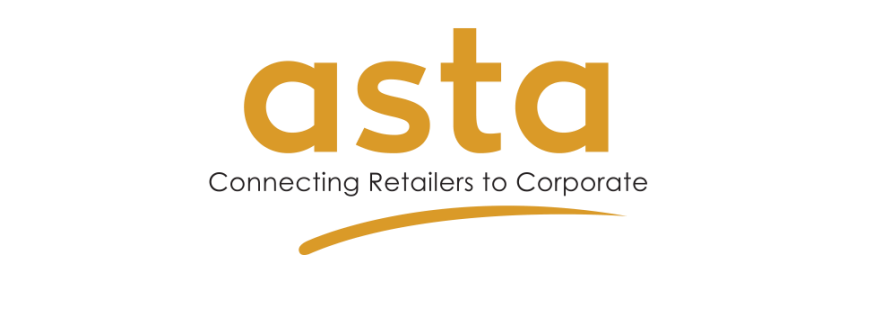

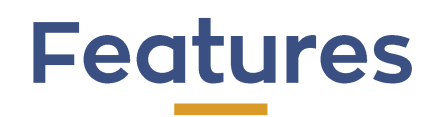

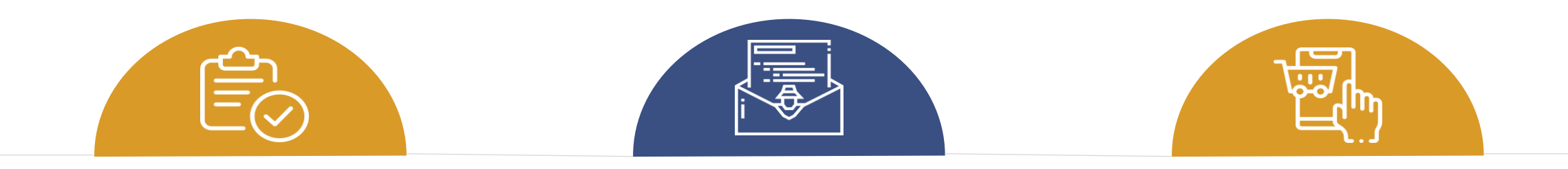

**How to Register Account How to Request for Quotation How to Buy Online** 

**1 2 3**

## How to Register Account

#### Open website <https://astacipta.com/> 1

5

4

2

- Open menu  $\triangle$  Login Or Register  $\Box$  On the upper right homepage
	- Fill the required data on register menu 3
		- Click **Submit** button
			- Please wait until your account verified by admin

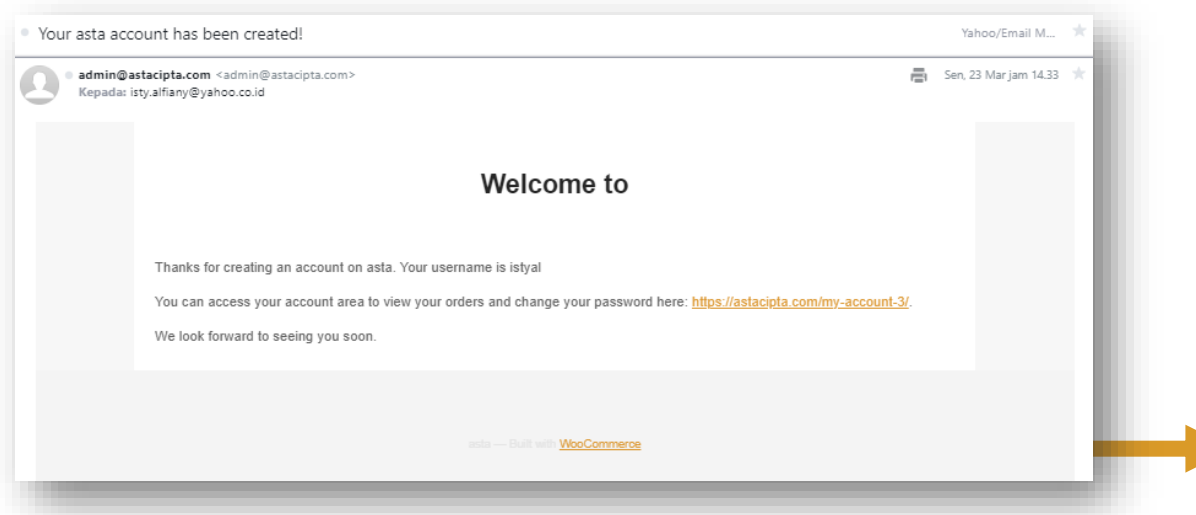

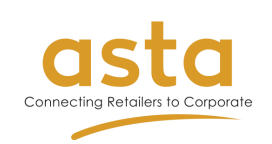

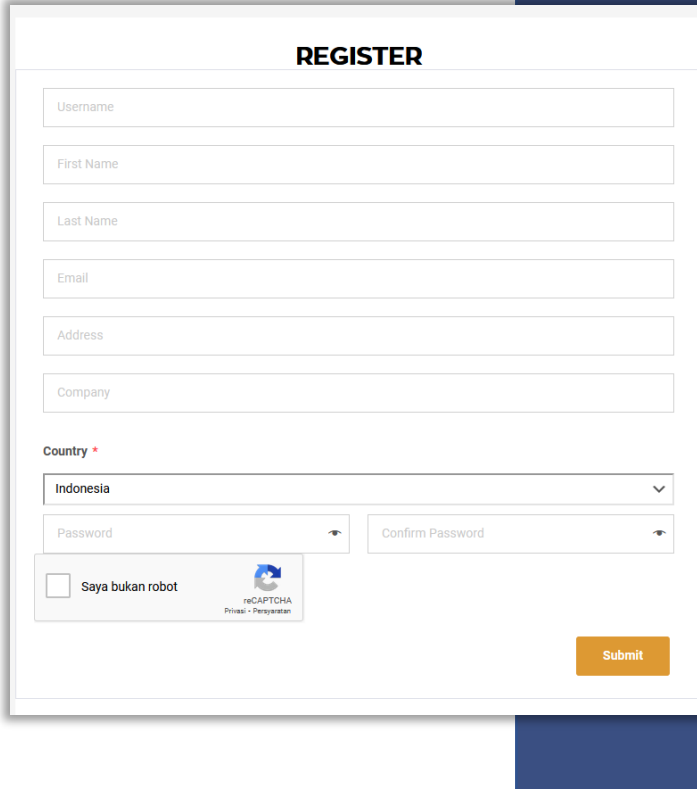

**The email notification if you successfully** 

**register your account**

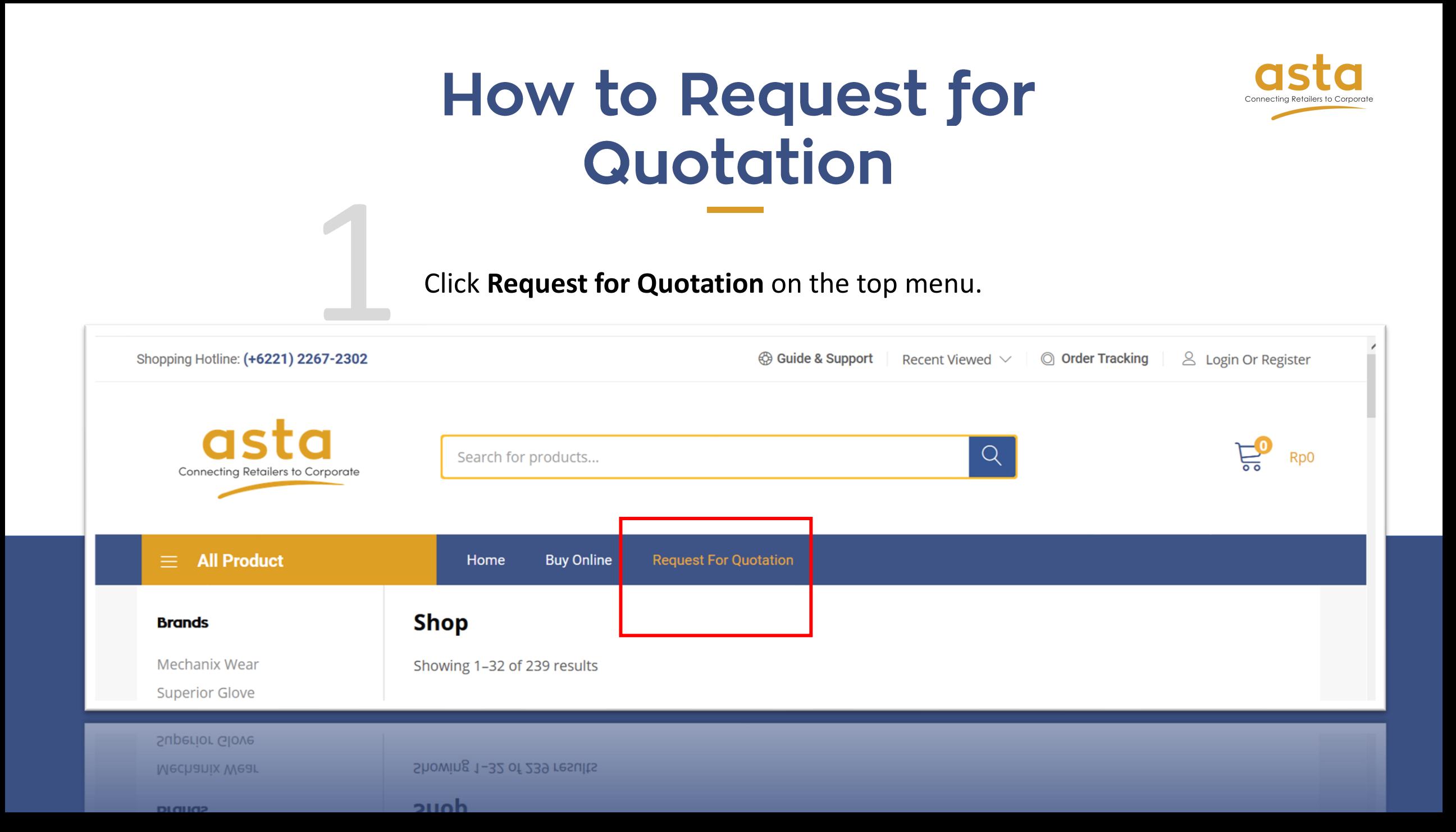

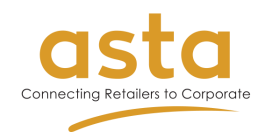

Click **Add to Quote** button then click View Enquiry Cart for continue to Click **Add to Quote** button then click View Enquiry Cart for continue to the next step. If you want to add another product in 1 quote, please open Request for Quotation page again and choose the product you want.

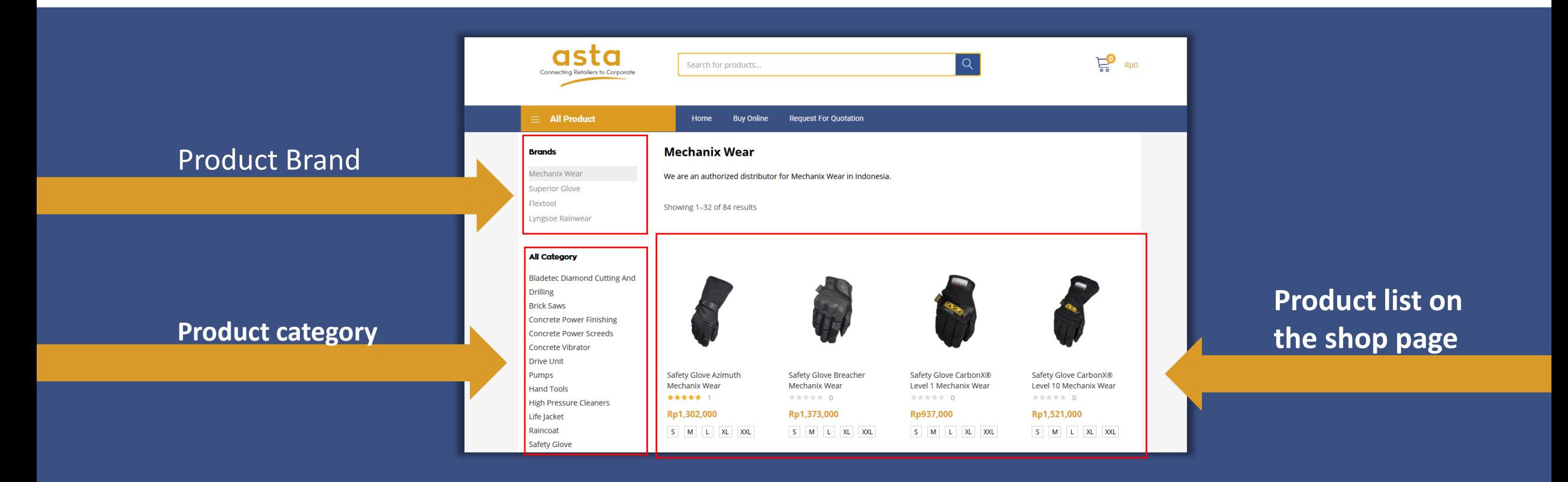

Click **Add to Quote** button then click View Enquiry Cart for continue to the next step. If you want to add another product in 1 quote, please open Request for Quotation page again and choose the product you want.

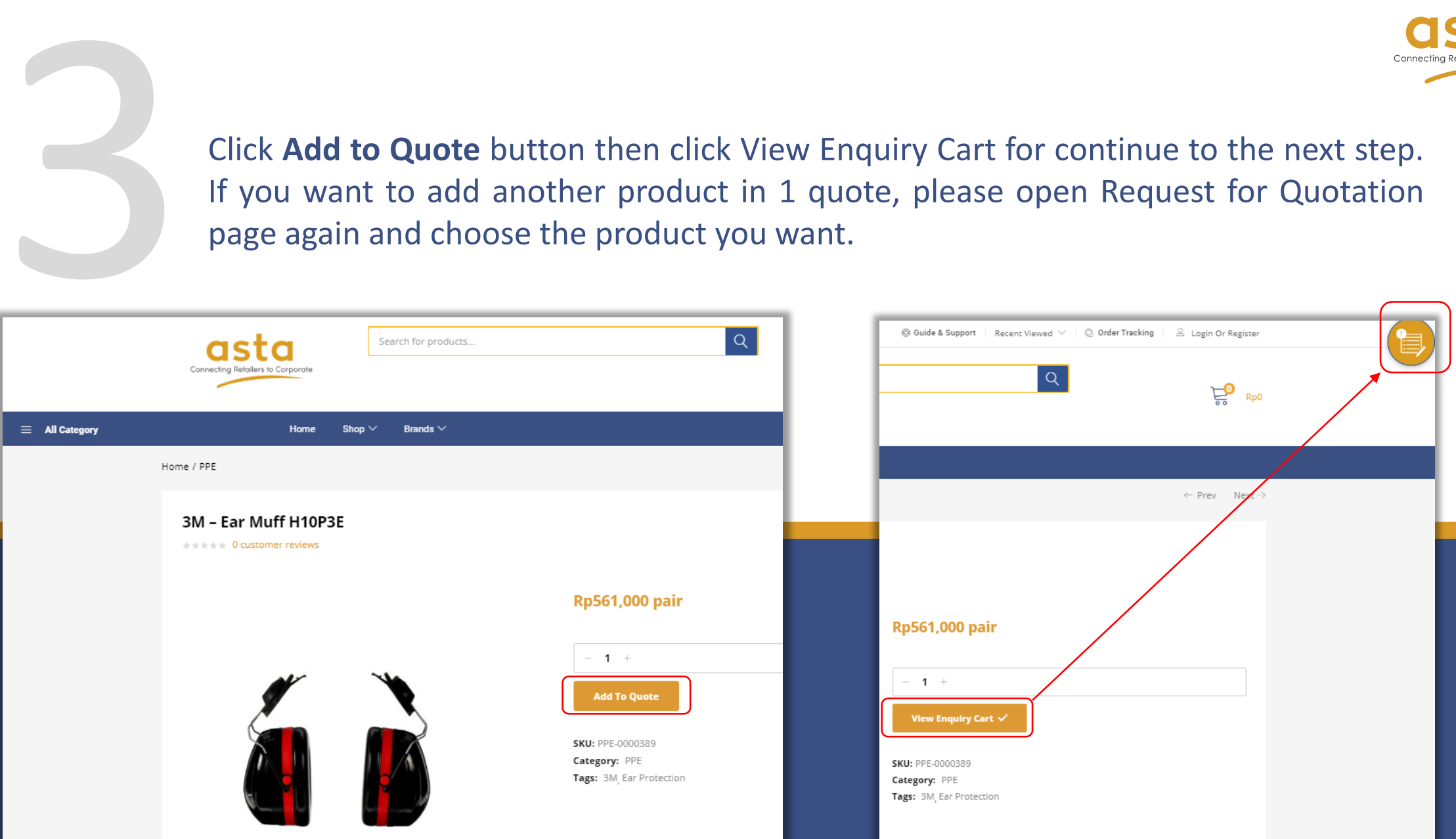

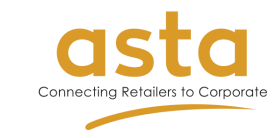

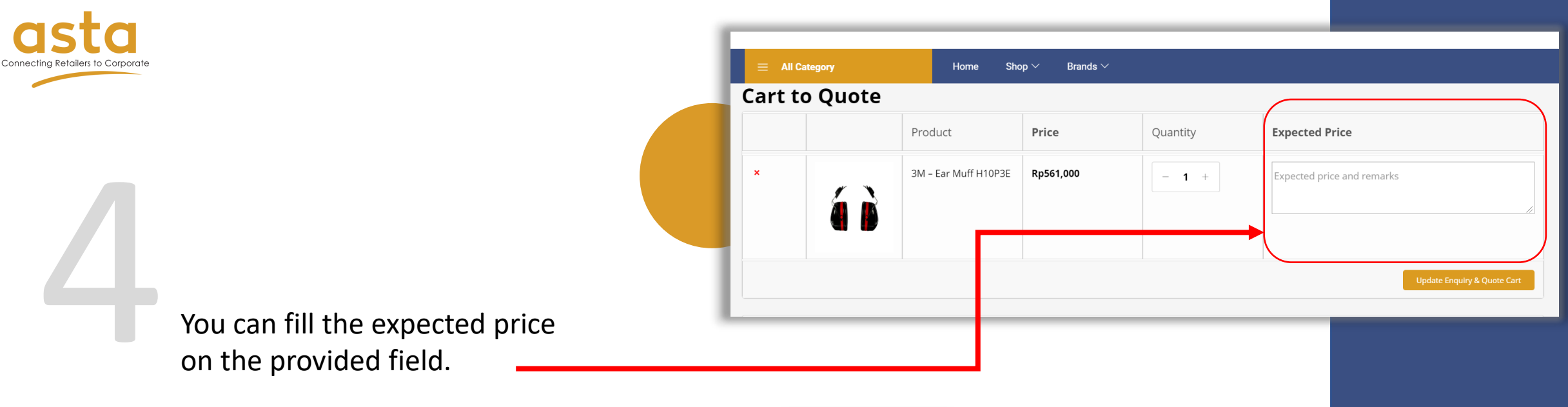

Complete **requestor info**, especially the one with star sign (\*). Give checklist mark on **the two option** box then click **Send**.

5

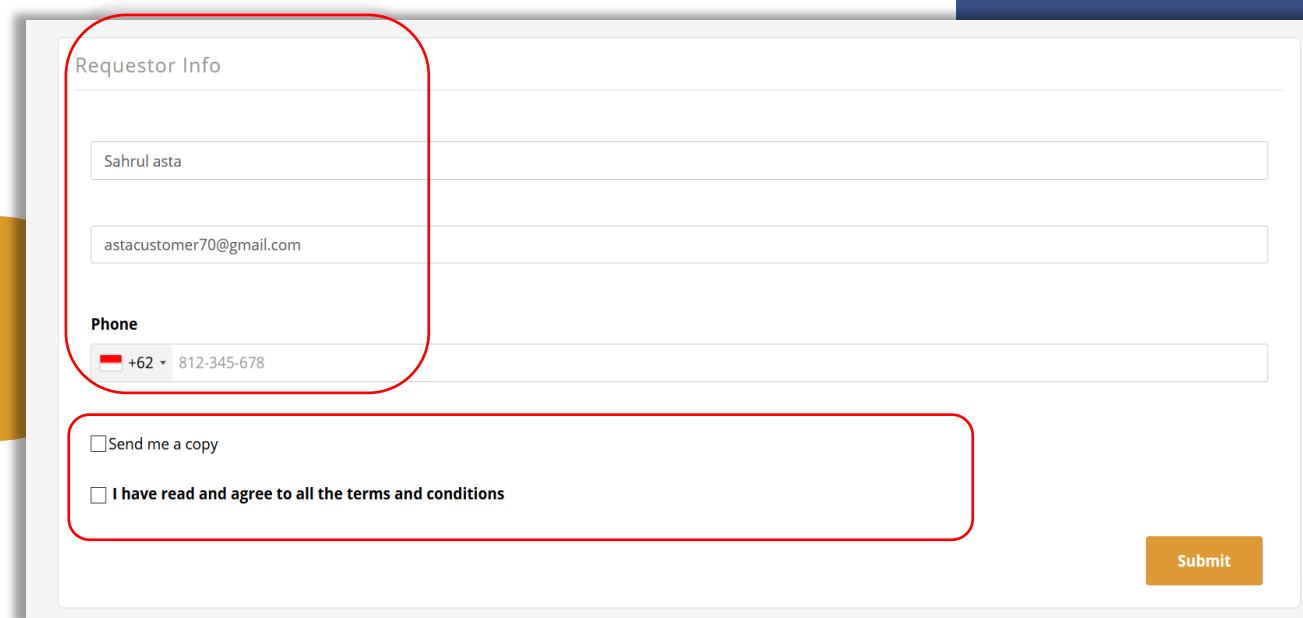

You'll get email notification, please wait until your order is being processed.

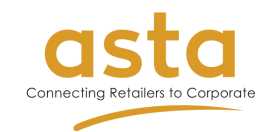

After we processed your order, you'll get quotation email. You can click on **approve** or **reject** quote button according to your consideration.

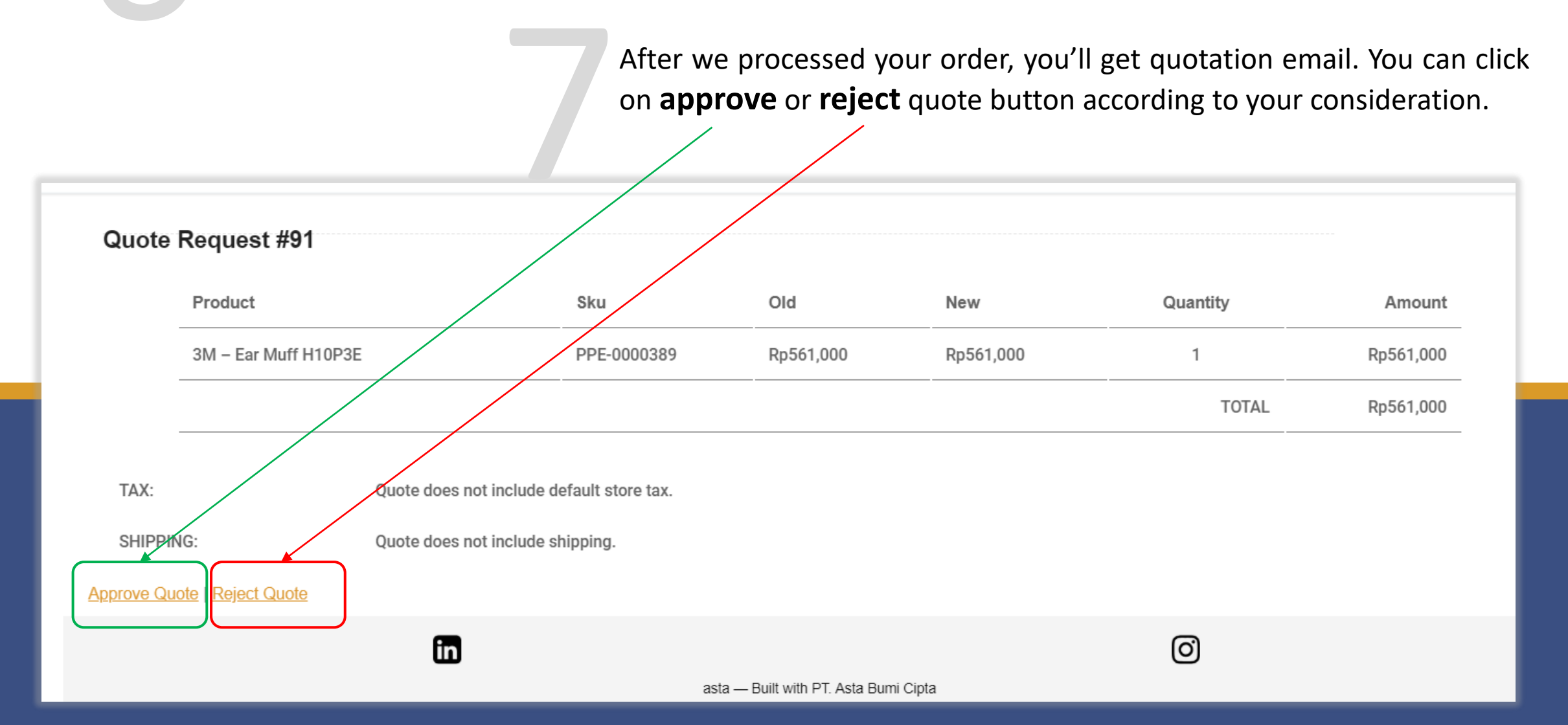

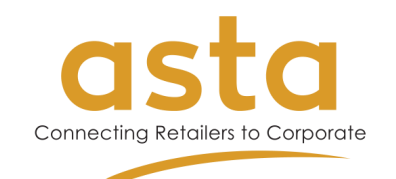

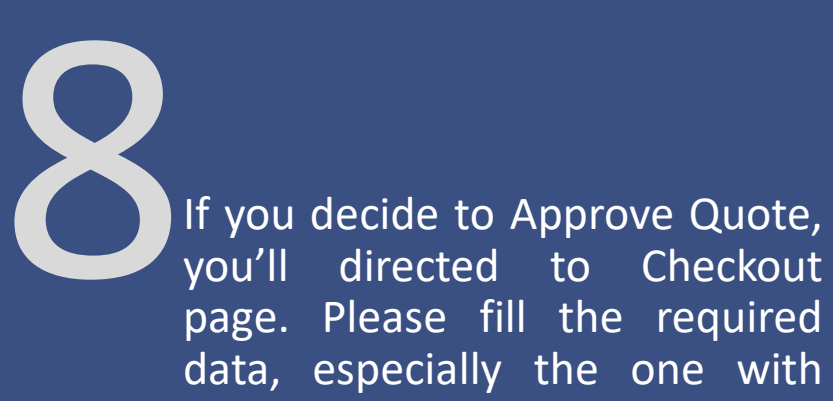

star sign (\*)

9 Give checklist mark on "I have read and agree to all the **terms and [conditions](https://astacipta.com/terms-of-use-2/)"** and **Place Order**.

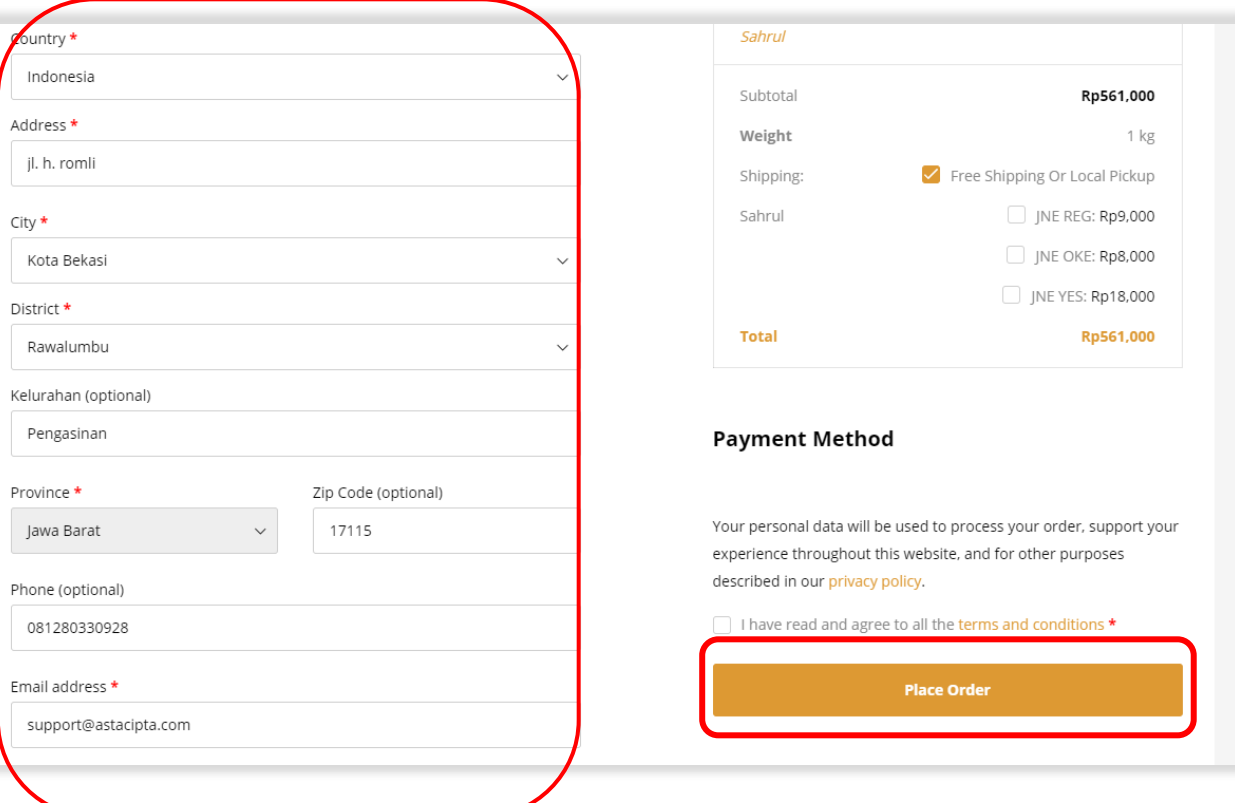

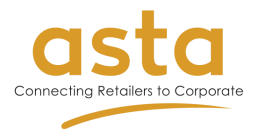

You'll directed to the waiting for approval page, please wait until admin processing your order.

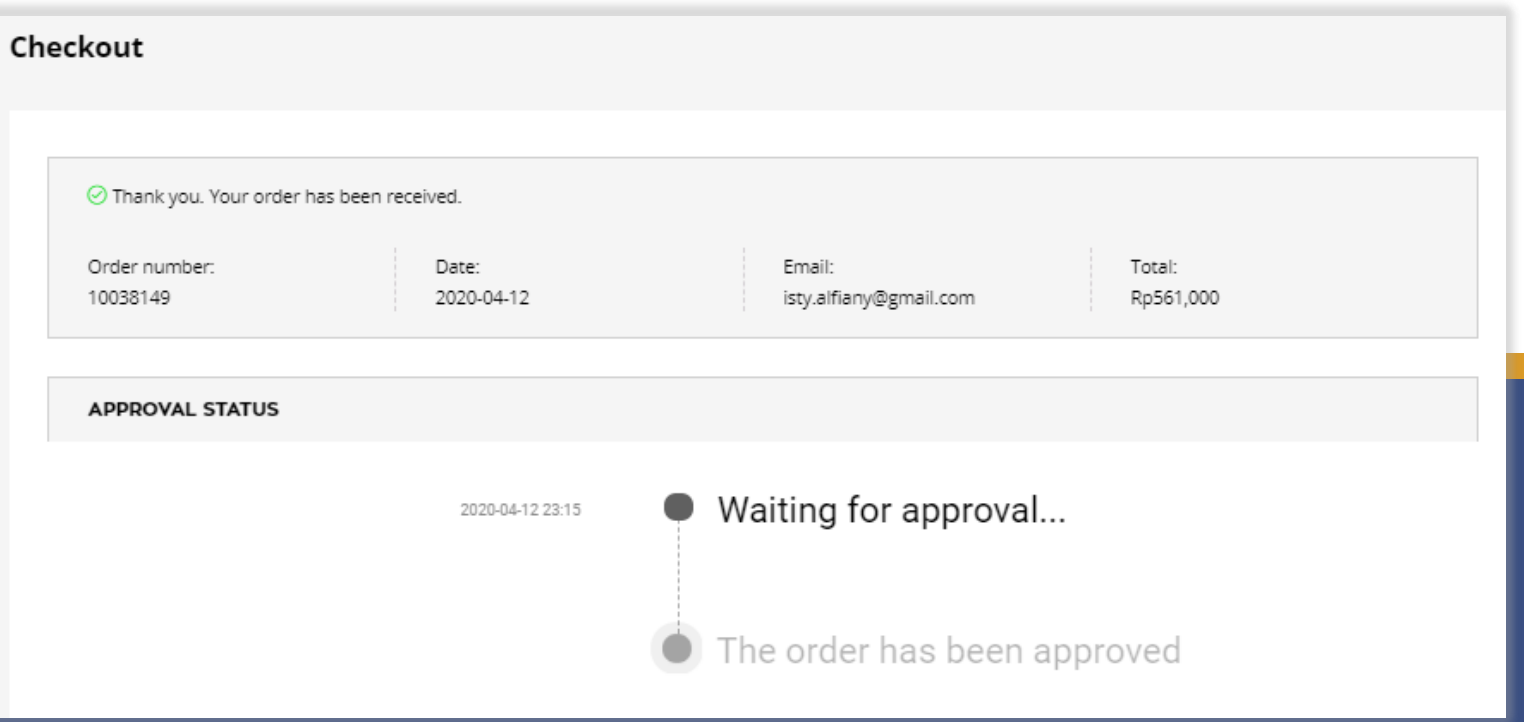

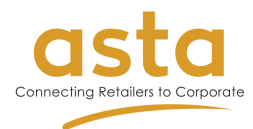

11 If your order has been approved, you'll get email notification. Then click on the given **link** and you'll directed to the order page.

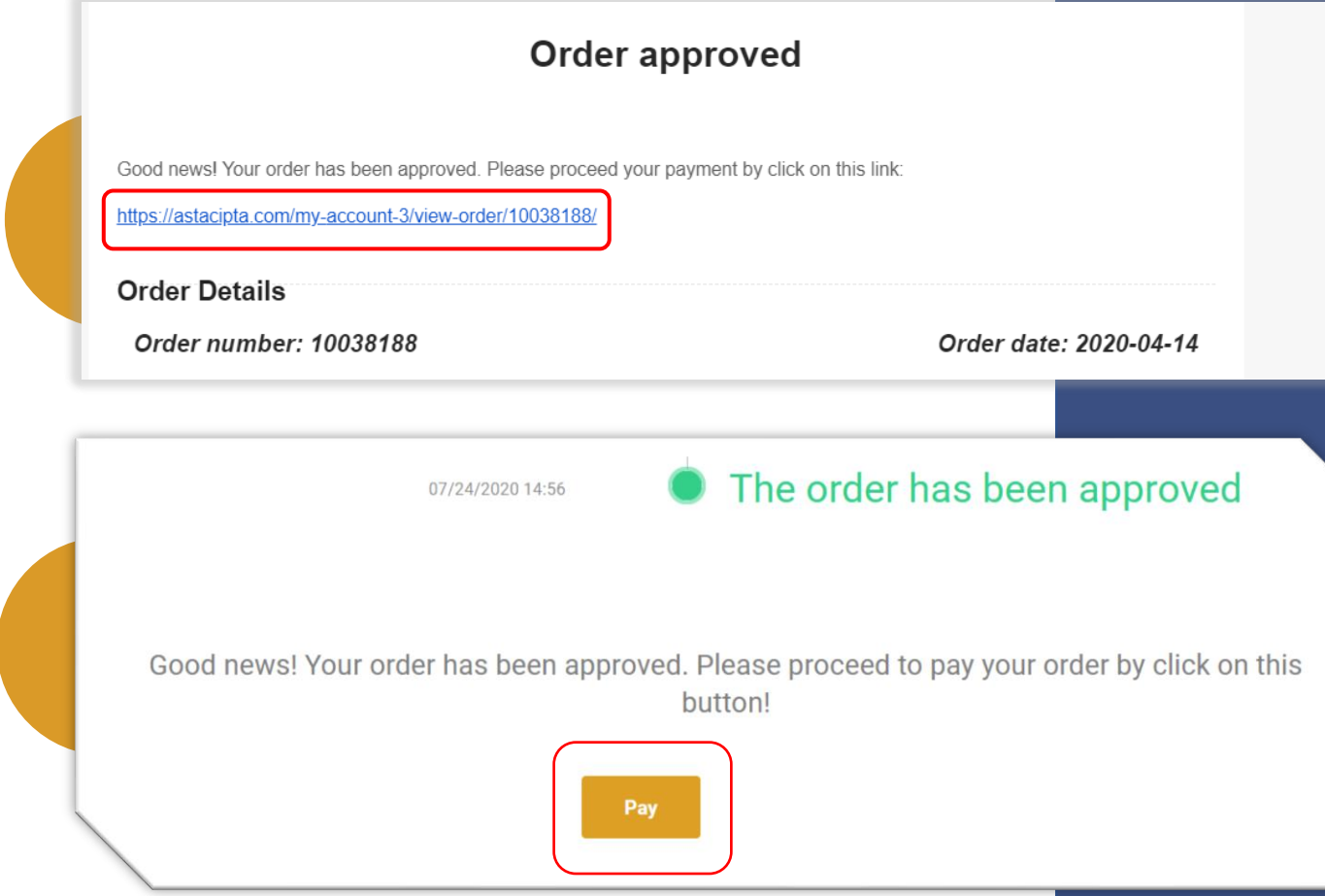

12 Click on **Pay** button to confirm payment method.

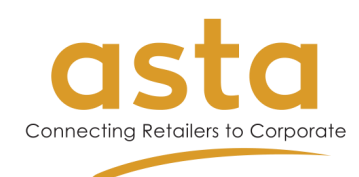

Choose Payment Method. 13

Give mark to "I have read [and agree to all the](https://astacipta.com/terms-of-use-2/) *terms and conditions"* and click **Pay for Order**. 14

After choosing your payment method, you can complete the payment according to the instruction provided. 15

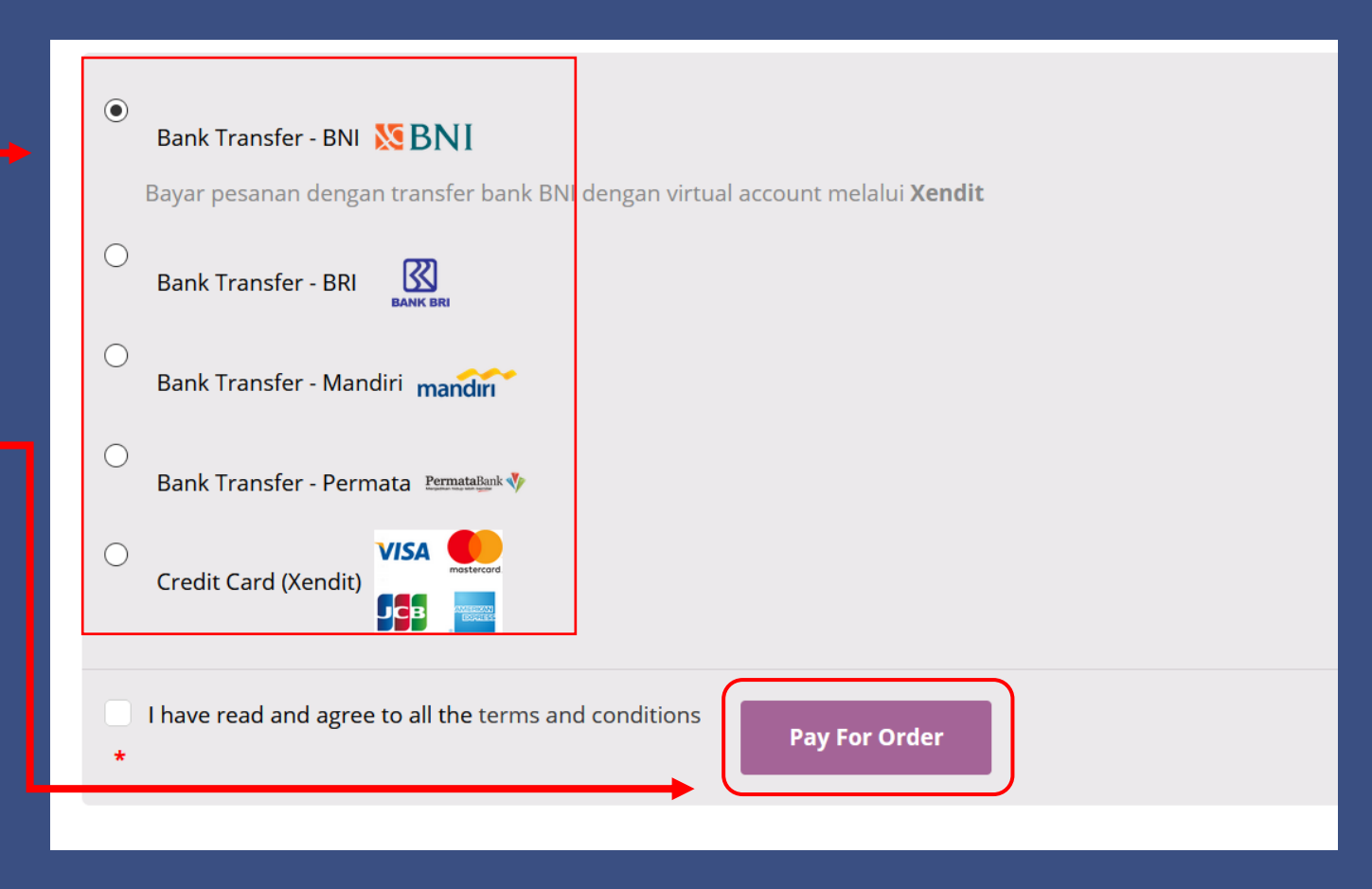

#### 16 You'll get email notification after your order is being processed.

If your order is on delivery to your address, you'll get email notification: Your asta order has been shipped! Further information about shipping details will be sent to your email. 17

18 Your order is finished and we already accept your payment.

Please don't forget to review our product.

19

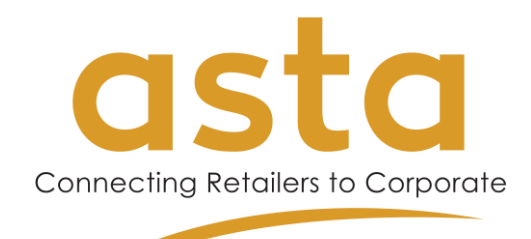

#### How did we do?

#### Hi Sahrul,

#### Thank you for shopping with us!

We would love if you could help us and other customers by reviewing products that you recently purchased in order #10038308. It only takes a minute and it would really help others. Click the button below and leave your review!

**Best wishes.** 

asta

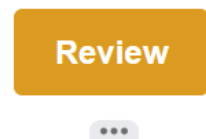

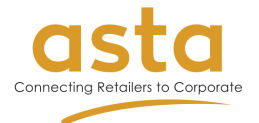

## How to Buy Online

1 Open **Buy Online** on the top menu.

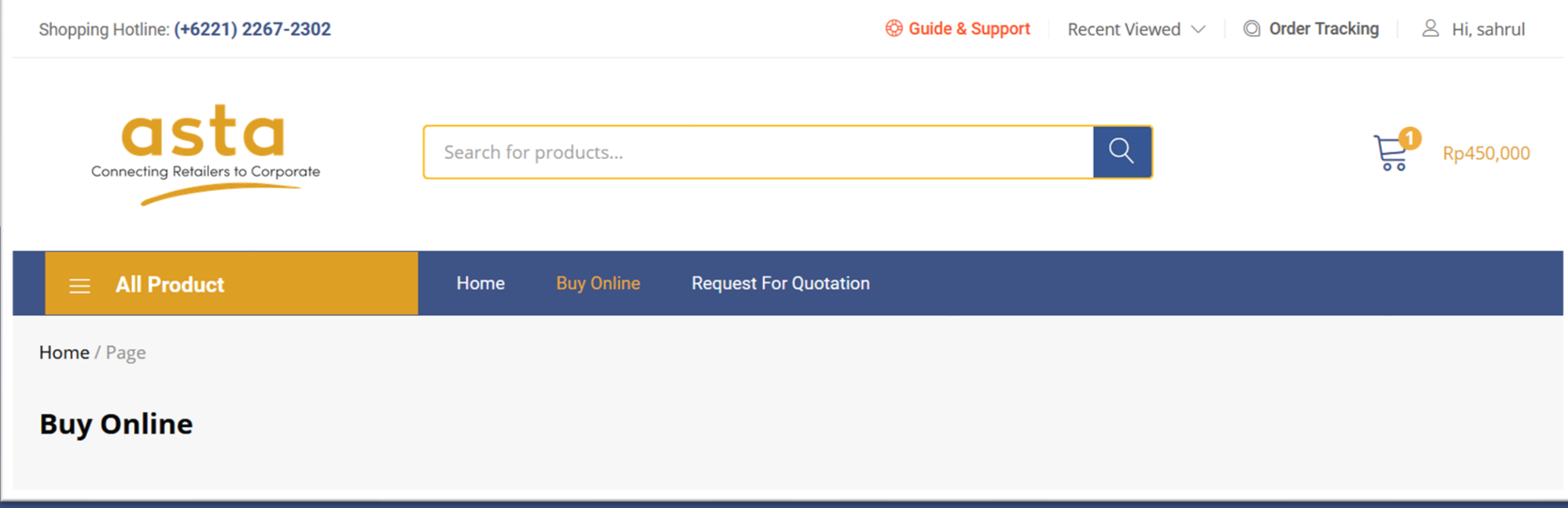

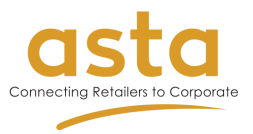

2Choose the product you want to buy. You can choose <sup>a</sup> product on the product category tab and you can simply pick it from the product list . Click "**Buy**" button, choose available variation and then click add to cart.

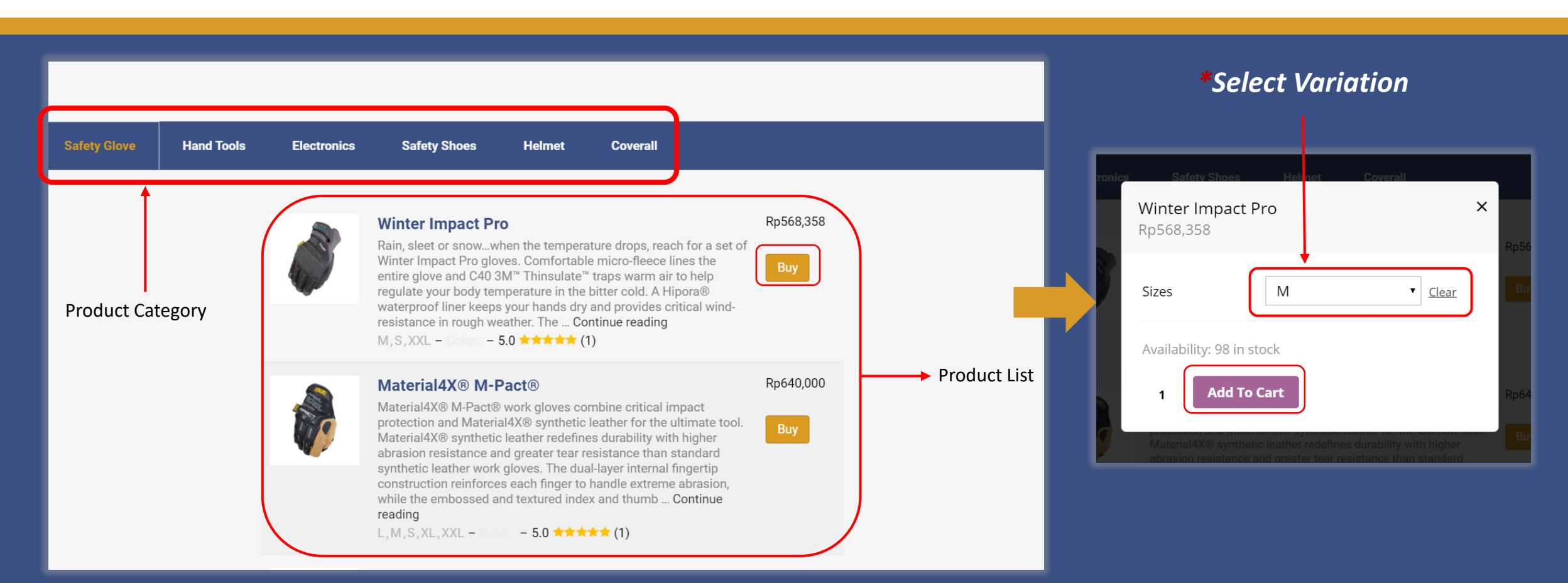

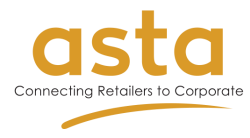

**If you want to add some product, please click buy to the product you want. Then click on View** Cart for continue to the next step.

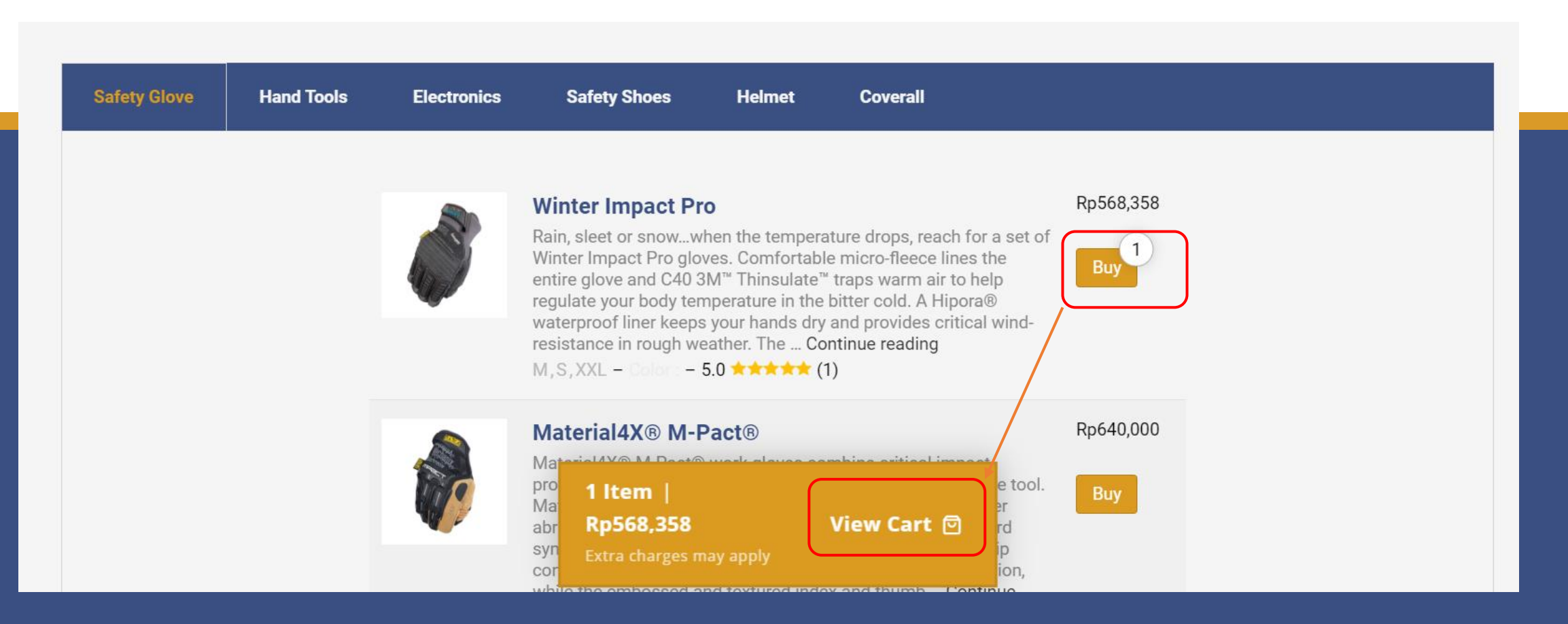

Input **Coupon code** if you have one.

4

#### Click on "**Proceed To Checkout**" for continue to the checkout step

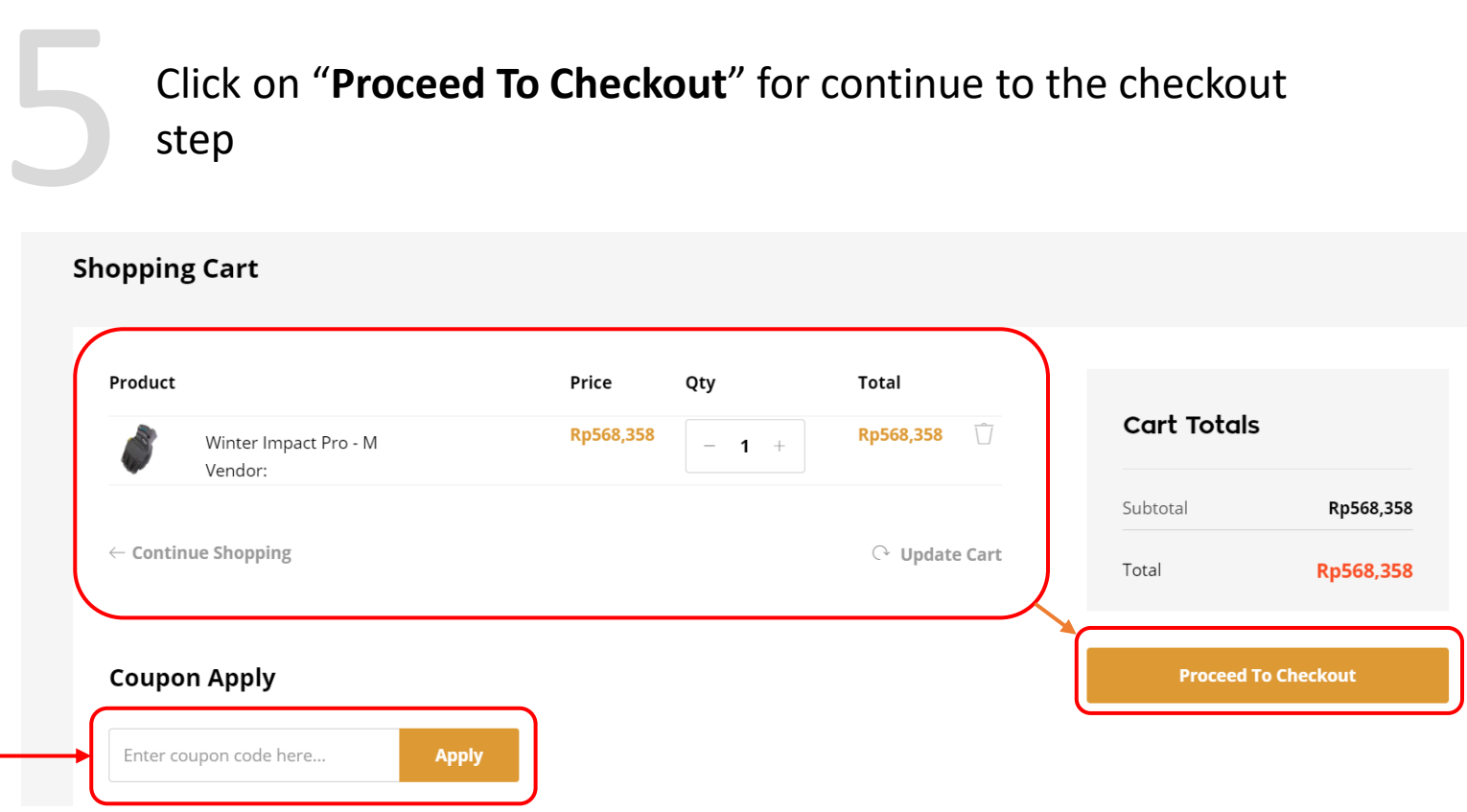

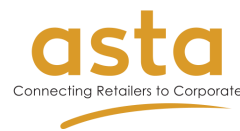

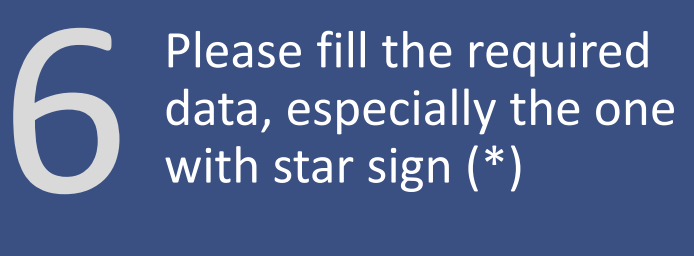

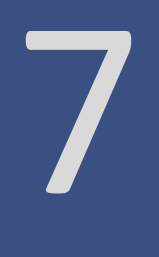

Give mark to"I have read [and agree to all the](https://astacipta.com/terms-of-use-2/) terms and conditions**"** and click **Place Order.**

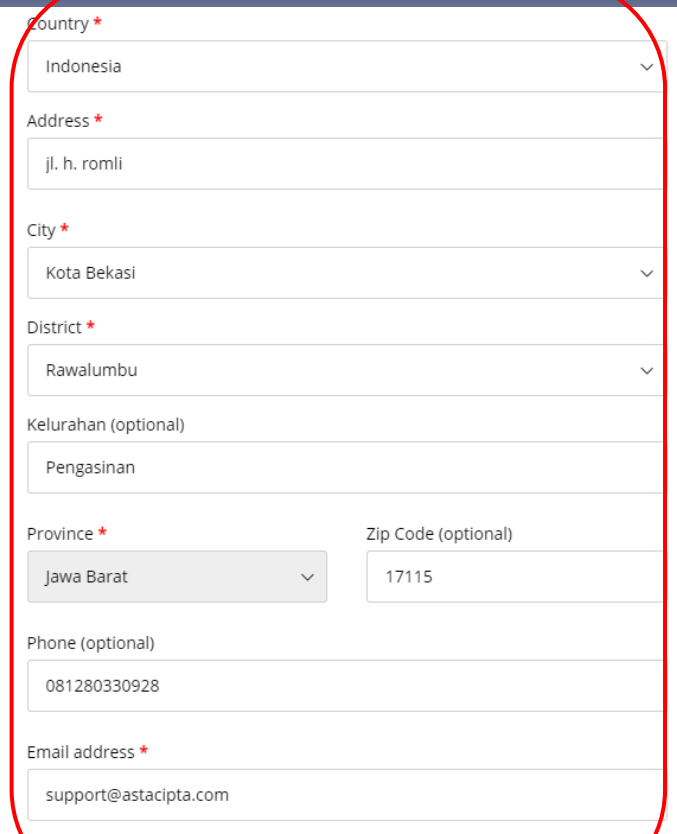

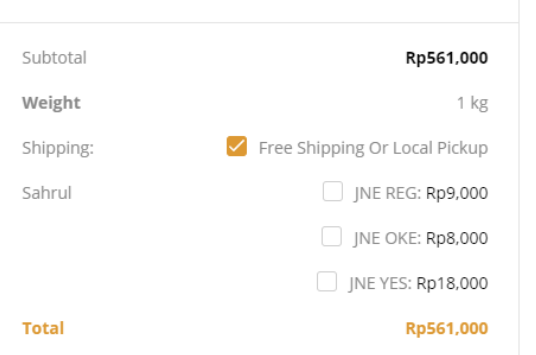

#### **Payment Method**

Sahrul

Your personal data will be used to process your order, support your experience throughout this website, and for other purposes described in our privacy policy.

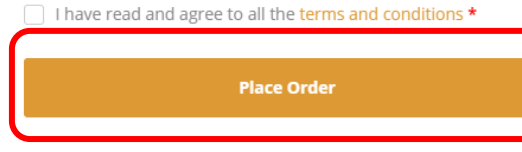

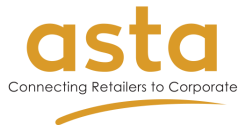

### You'll directed to the waiting for approval page, please wait until admin<br>processing your order.

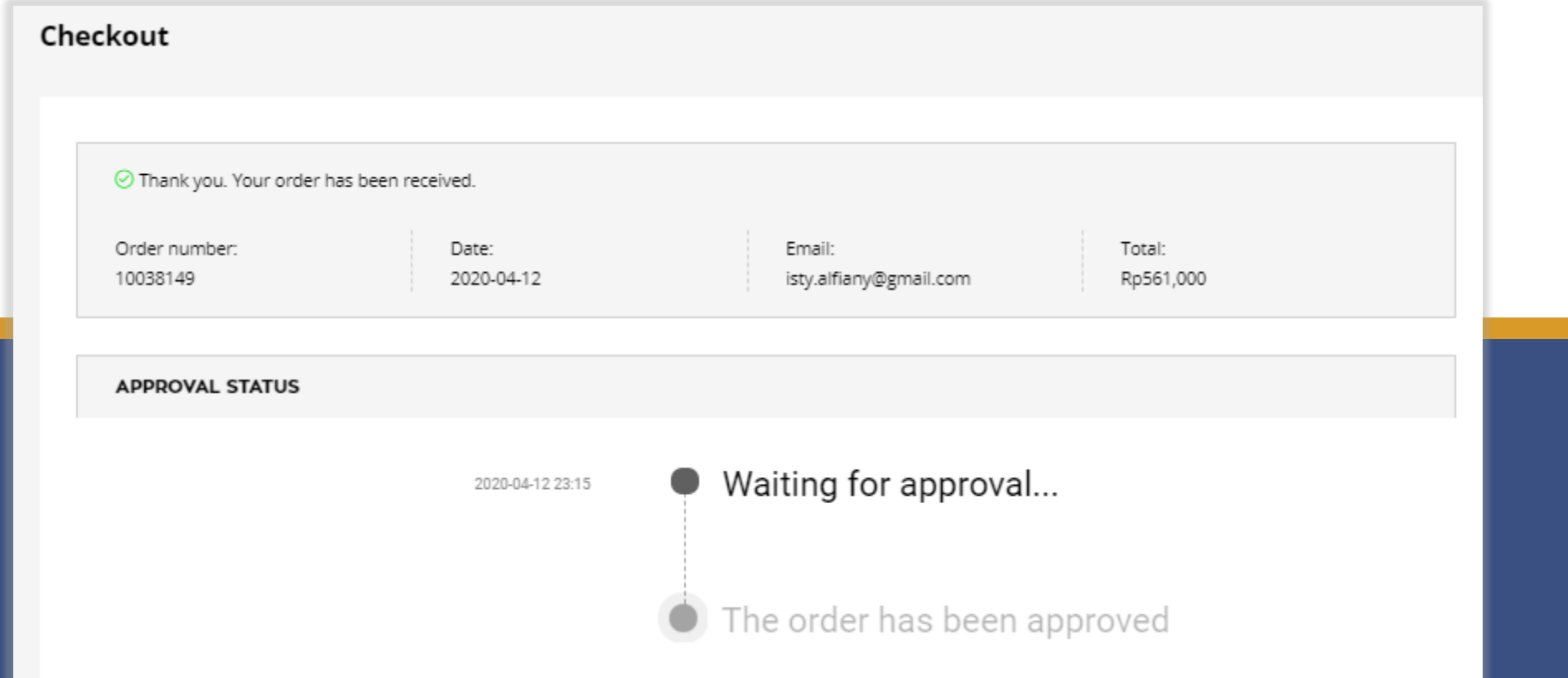

# 9<br><sub>order</sub>

If your order has been approved, you'll get email notification. Then click on the given **link** and you'll directed to the order page.

10

Click on **Pay** button to confirm payment method.

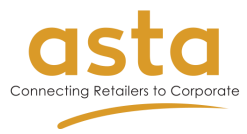

#### Order approved

Good news! Your order has been approved. Please proceed your payment by click on this link:

https://astacipta.com/my-account-3/view-order/10038188/

#### **Order Details**

Order number: 10038188

#### Order date: 2020-04-14

07/24/2020 14:56

#### The order has been approved

Good news! Your order has been approved. Please proceed to pay your order by click on this button!

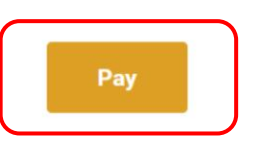

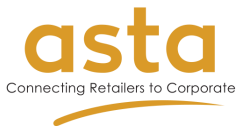

Choose payment method. 11

Give mark to"I have read [and agree to all the](https://astacipta.com/terms-of-use-2/) terms and conditions" and click **Pay for Order.** 12

**You'll directed to** payment page. 13

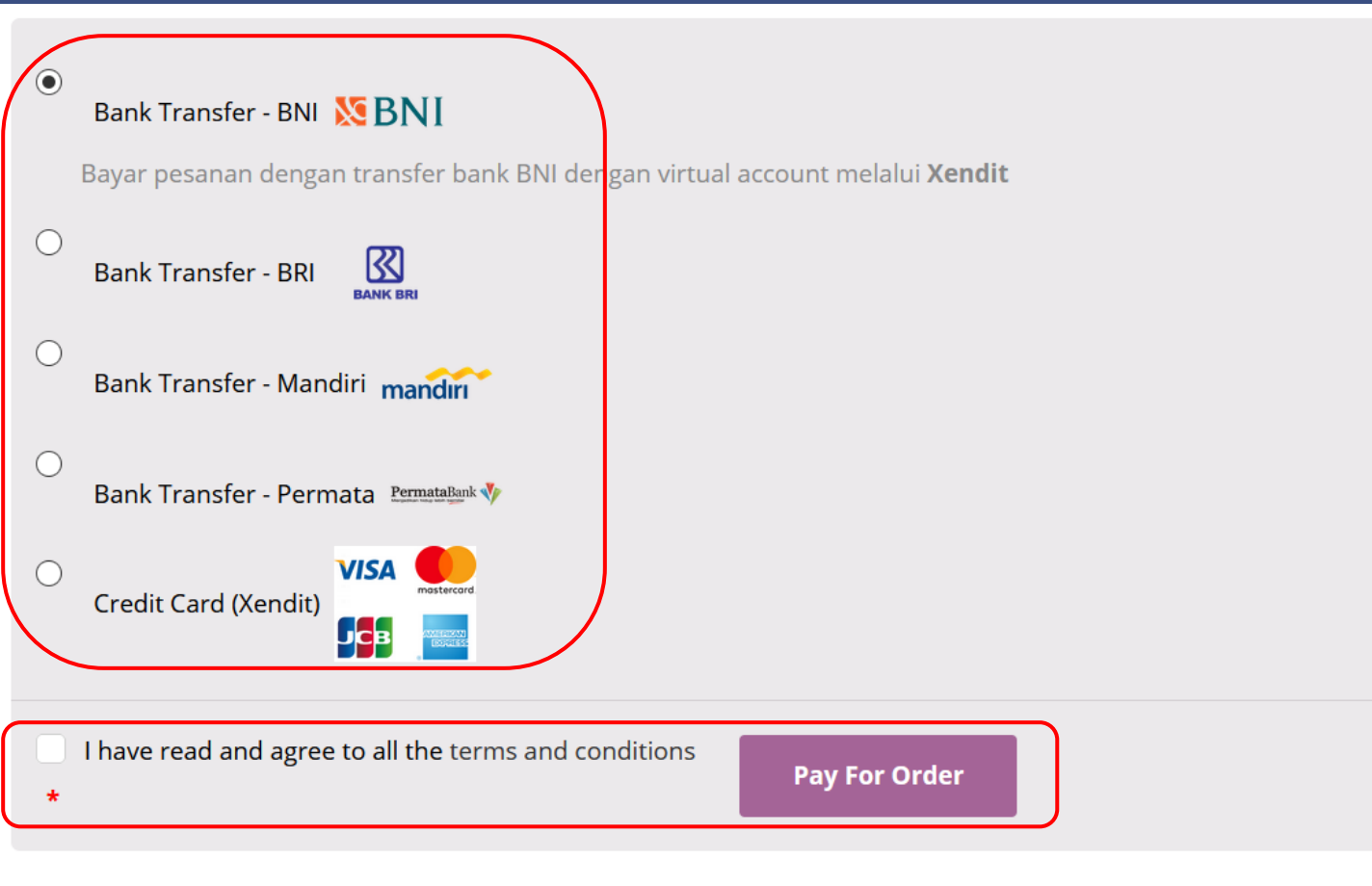

## 14

Follow the instruction and finish your payment before the payment deadline.

15

After you finish the payment, you'll get email notification: Your order is being processed.

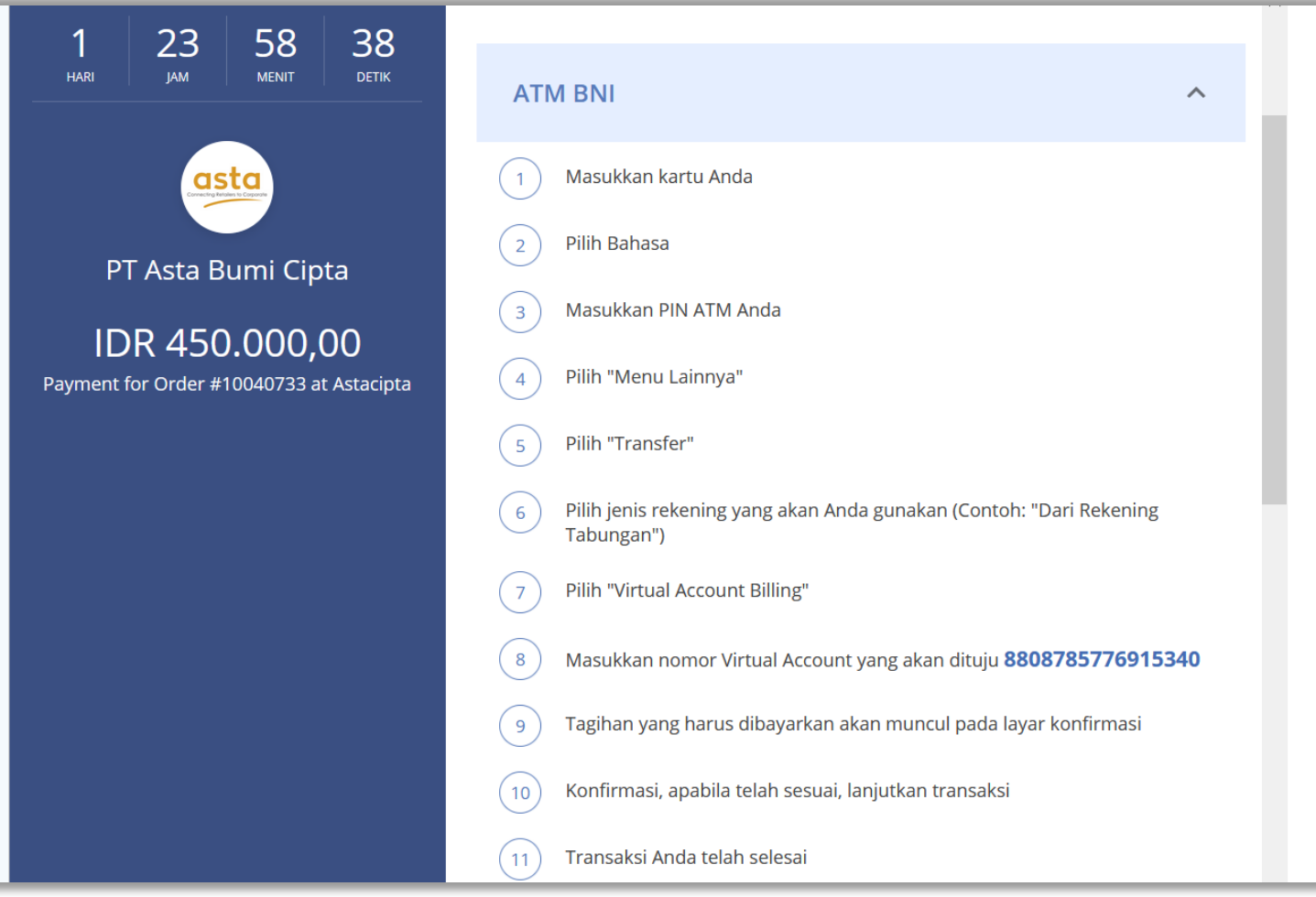

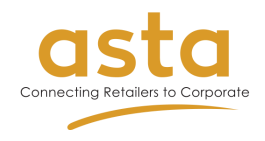

If your order is on delivery to your address, you'll get email notification: Your asta order has been shipped! Further information about shipping details will be sent to your email.

If your order has arrived to your address, you'll get email notification: Your asta order is now delivered!

You can also check your order status on order dashboard.

Your order is finished.

Please don't forget to review our product.

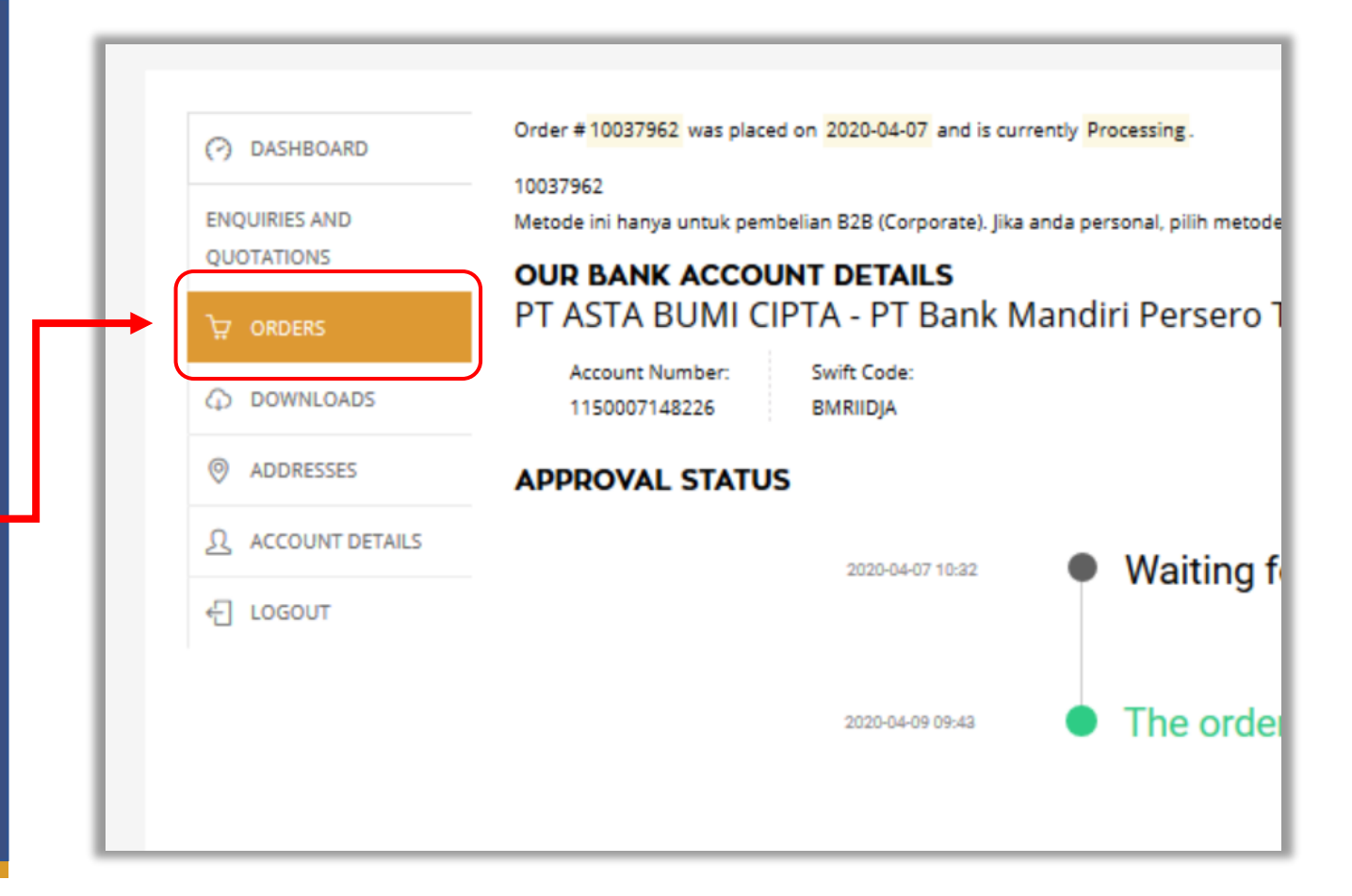